## Web-SWMSYS から登録・大会エントリーの方法

## 1. 日本水泳連盟会員ページからのログインおよび選手登録

- 会員ページにアクセスする。「日本水泳連盟会員ページ」で検索する。(下図1段目の画面)
- ①競技区分「競泳」にチェックを入れる。②ユーザーID362○○(団体登録番号、水泳協会から 送られてきている書類に書いてある。)を入力する。36C の番号は絶対に使わない。③パスワード 「0000」(数字のゼロ4つ)を入力する。④氏名(学校名)を入力する。⑤電話番号(087- 848-○○○○のように)を入力する。⑥ログインボタンをクリックする。正しく入力できれば、 下図2段目の画面が出てくる。
- 「競技者登録」をクリックする。 ユーザー名「user」を入力 パスワード「1111」(数字のイ チ4つ)を入力「同意する」にチェックを入れて「ログイン」をクリックする。下図3段目右の「登 録団体機能メニュー」が表示される。
- 「競技者登録(新規転入)」をクリックして新規に登録する者の名前、ふりがな、性別、生年月日等 を入力する。
- 昨年度登録している選手は、「年度更新処理」「学年一括更新」で新年度に移行することができる。
- 登録が終われば、「登録状況確認(登録団体申請書)」をクリックして「競技者登録情報一覧」「団体 登録申請書」を印刷する。
- 協会からの書類に書いてある向原先生(桜井高校)に送る。
- 〇 登録費は、協会からの書類に書いてある振込先に入金する。

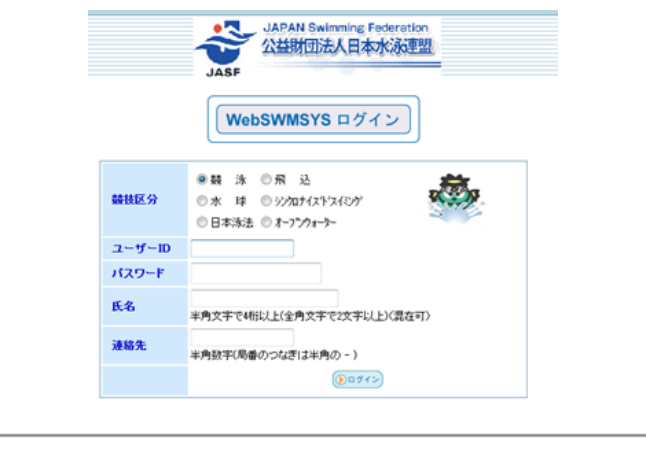

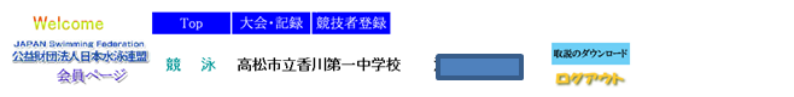

日本水泳連盟 会員ページ

お疲れ様です。上のメニューから処理を選択してください。

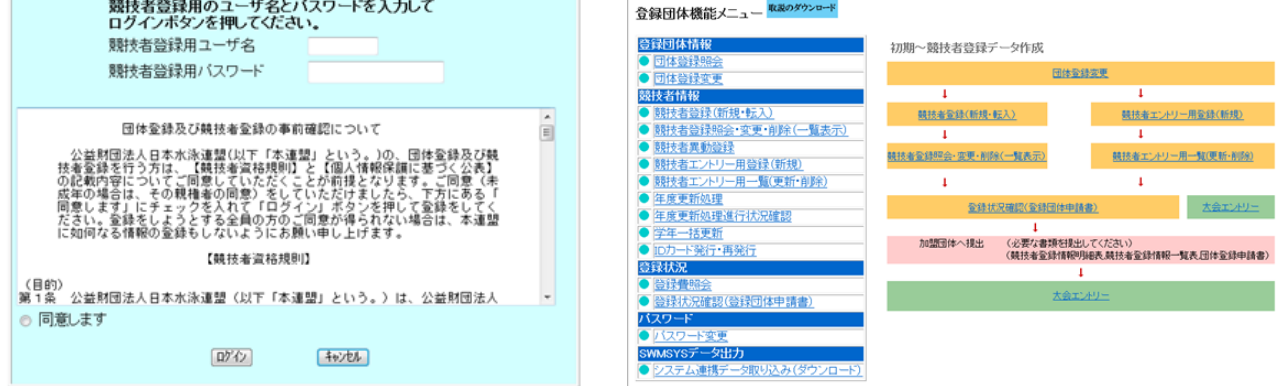

## 2. 大会エントリーの手順

- ①「大会エントリー」をクリック ②エントリーする大会の「エントリー」(下図)をクリック ③個 人名の左にある「エントリー」をクリック ④種目とタイムにチェックを入れ、タイムを入力 ☆エントリータイムの入力は[1分13秒49]であれば、[113.49]と入力する。 ⑤「登録」ボタンを クリックする。 以下参加する選手それぞれ同じ手順でエントリーを行う。 ⑥「手順②」に返り 「リレー」ボタンをクリック ⑦種目の□にチェックを入れ、タイムを入力する。 ⑧「登録」ボ タンをクリックする。
- 入力したら、選手ごとに画面下にある「登録」ボタンを必ずクリックする。
- リレーのみ参加の選手についても登録(「リレーのみ」にチェックを入れる)していないと、当日名 前を記入することがでない。

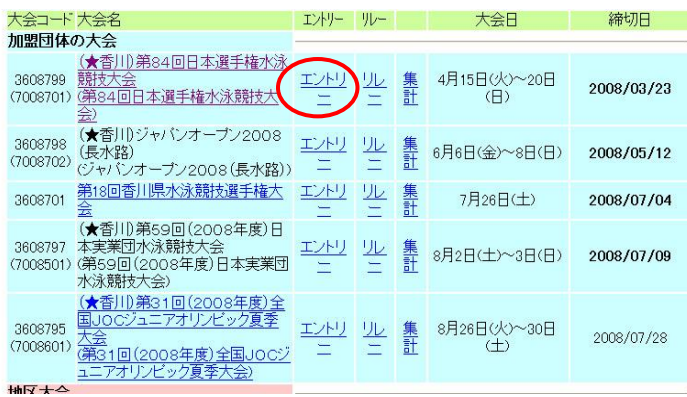

## 3. 入力データの確認と提出書類の印刷

- 「大会一覧」画面に戻り、参加大会名の「集計」をクリックする。
- エントリー責任者(申込者の氏名、校長名ではない)・各数値を入力し、「集計」ボタンを押す。
- 確認したら、「競技会申込明細表」「エントリーTIME 一覧」「リレー一覧」(参加校のみ)の3つを 印刷して提出する。(下図赤丸)
- 「競技会申込明細表」の下にある「代表者」には校長名「担当者」には申し込み責任者の名前を記 入して押印する。
- 申込用紙を大会要項に書いてある申込先に郵送する。「〇〇大会申込書在中」と表に書く。
- 入力が間違っていないか、必ず確認する。
- 申込期限を過ぎると、エントリーできなくなる。
- 期限以内には、変更訂正ができる。
- 飛込競技は、申込用紙でエントリーを行う。

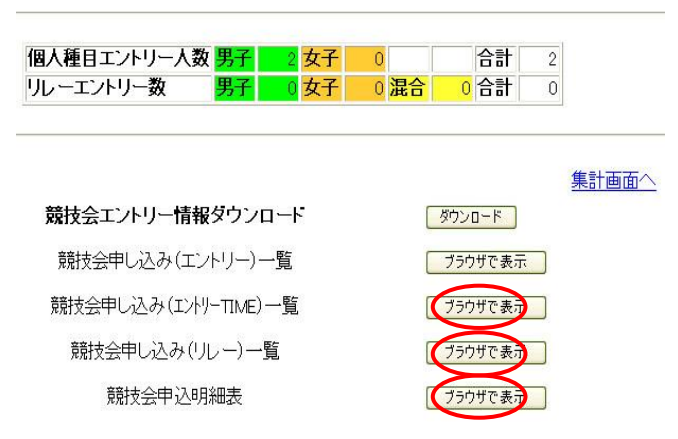